### **บทที่ 4**

### **โครงสรางเว็บไซต และการออกแบบหนาจอ**

ระบบเพื่อการจัดการวัสดุและครุภัณฑสําหรับสาขาวิชาสื่อศิลปะ และการออกแบบสื่อ ้มหาวิทยาลัยเชียงใหม่ ได้มีการออกแบบและจัดทำส่วนสำหรับติดต่อผู้ใช้ โดยผ่านทางเว็บไซต์ ซึ่ง มีโครงสรางเว็บไซตดังนี้

### **4.1 โครงสรางโปรแกรม**

เพื่อใหเปนการงายตอการทําความเขาใจการทํางานของโปรแกรมที่ถูกพัฒนาขึ้น เปนการ ้ออกแบบการทำงานของระบบ ซึ่งการทำงานของโปรแกรมแต่ละโมดูลได้ตามระดับของผู้ใช้งาน ระบบ มีรายละเอียดดังนี้

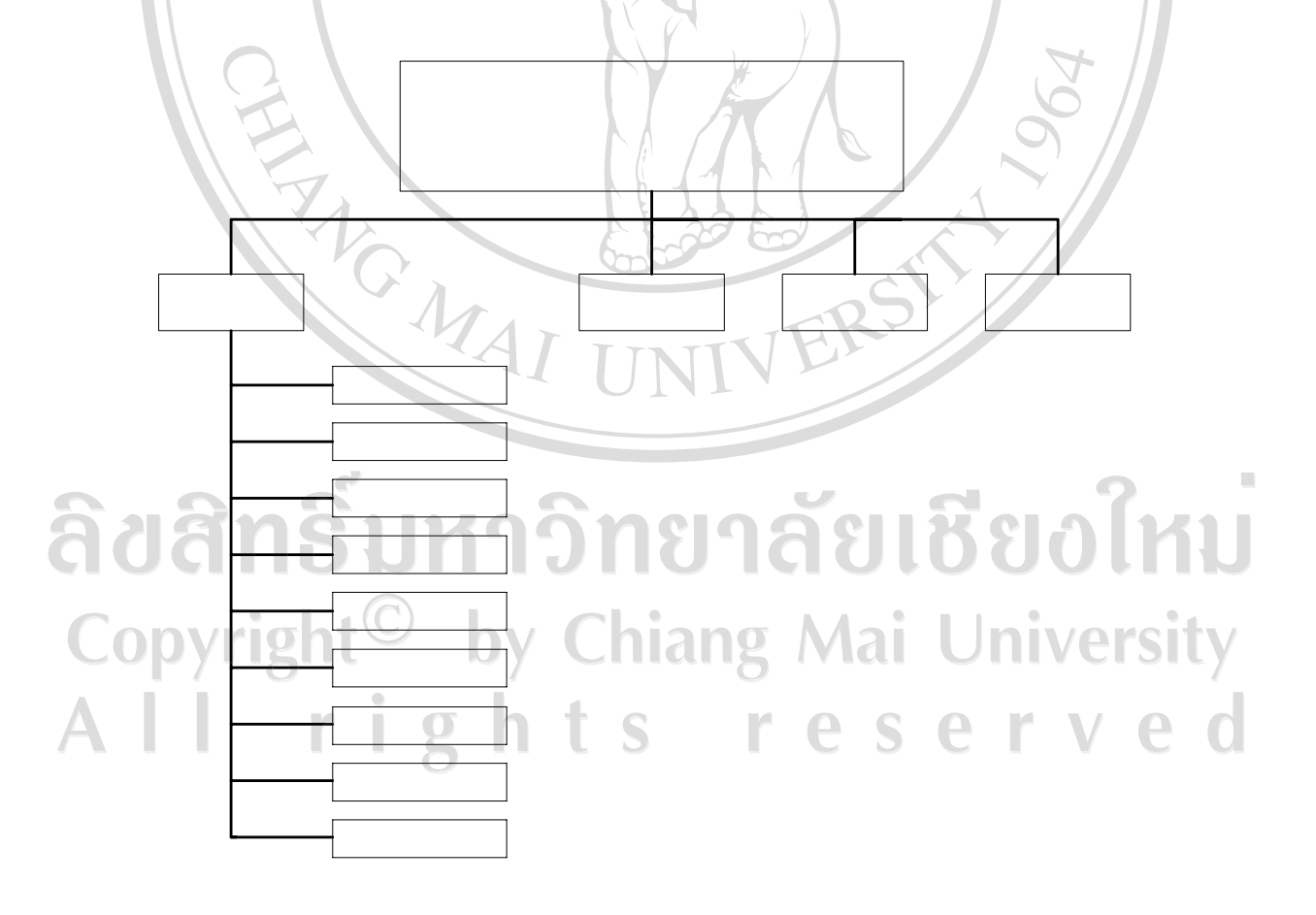

รูป 4.1 แสดงโครงสรางการทํางานของโปรแกรม

โครงสร้างหน้าแรกจะประกอบด้วย ข้อมูลดังต่อไปนี้

 1) คนหาหนังสือคือการคนหาขอมูลหนังสือในหองสมุดสาชาวิชาสื่อศิลปะและการ ออกแบบสื่อโดยสามารถคนหาไดโดย

- (1) คําคน
- (2) ISBN
- (3) ชื่อหนังสือ
- (4) ชื่อผูแตง
- (5) หัวเรื่อง

 2) คนหามัลติมีเดยีคือการคนหาสื่อมัลติมีเดียในหองสมุดสาชาวิชาสื่อศิลปะและการ ออกแบบสื่อโดยสามารถคนหาไดโดย

URTIM

- (1) คําคน
- (2) หมายเลข
- (3) ชื่อมัลติมีเดีย

 3) คนหาครุภณฑั คือการคนหาครุภัณฑของสาชาวิชาสื่อศิลปะและการออกแบบสื่อ โดยสามารถคนหาไดโดย

- (1) คําคน
- (2) หมายเลข
- (3) ชื่อครุภัณฑ
- 4) เข้าสู่ระบบ เมื่อทำการเข้าสู่ระบบแล้วจะพบกับเมนูข้อมูลต่างๆ ดังนี้
	- (1) หนังสือ
	- (2) มัลติมีเดีย
- าวิทยาลัยเชียงใหม่ (3) ครุภัณฑ (3) <sub>บร</sub>ุ<br>(4) นักศึกษา aaar (5) สมาชิก by Chiang Mai University (6) การตั้งคา serve (7) การจอง  $\mathbb{r}$ (8) ผูใชระบบ
	- (9) รายงาน

#### **4.2 การออกแบบหนาจอ**

การออกแบบหนาจอของระบบเพื่อการจัดการวัสดุ และครุภัณฑสําหรบสาขาว ั ิชาสื่อศิลปะ ้ และการออกแบบสื่อ มหาวิทยาลัยเชียงใหม่ ได้แบ่งหน้าจอหลักของการแสดงผลออกเป็น 8 ส่วน คือ ส่วนผู้บริหาร ส่วนผู้ดูแลระบบ ส่วนเจ้าหน้าที่ห้องสมุด ส่วนเจ้าหน้าที่ครุภัณฑ์ ส่วนเจ้าหน้าที่ ึ บริหารงานทั่วไป ส่วนอาจารย์ ส่วนนักศึกษา และส่วนผู้ใช้งานทั่วไป ซึ่งสิทธิการเข้าถึงข้อมูลของ ผู้ใช้แต่ละระดับจะไม่เท่ากัน โดยภาพรวมรวมหน้าจอการใช้งานในระบบจะมีความคล้ายคลึงกัน เพื่อให้ง่ายต่อการใช้งาน แต่จะแตกต่างในส่วนของการแสดงผลส่วนต่างๆ และการแก้ไข รายละเอียดต่างๆ ซึ่งอาจมีมากน้อยแตกต่างกันตามความเหมาะสมในการใช้งาน

ในส่วนของการแสดงผล ผู้ศึกษาได้คำนึงถึงการเข้าใช้งานง่ายและไม่มีความซับซ้อนของ ้ระบบ และสามารถตอบสนองต่อการใช้งานของผู้ใช้ได้อย่างรวดเร็ว ผู้ศึกษาจึงได้ออกแบบให้ทุก ฟอร์มมีการแสดงผลและทำงานภายใต้ฟอร์มหลักของระบบ เพื่อให้มีรูปแบบการทำงานเป็นไป ้ ในทางเดียวกัน และยังทำให้ผู้ใช้เข้าใจง่ายขึ้น ซึ่งประกอบด้วยหน้าจอการทำงานต่างๆ ดังนี้

1) การออกแบบหน้าจอหลัก ก่อนทำการเข้าส่ระบบ

เป็นหน้าจอแรกก่อนทำการล็อคอินเข้าสู่ระบบ สำหรับผู้ใช้งานที่เป็นบุคคลทั่วไป ที่ไม่มีชื่อผู้ใช้ และรหัสผ่าน

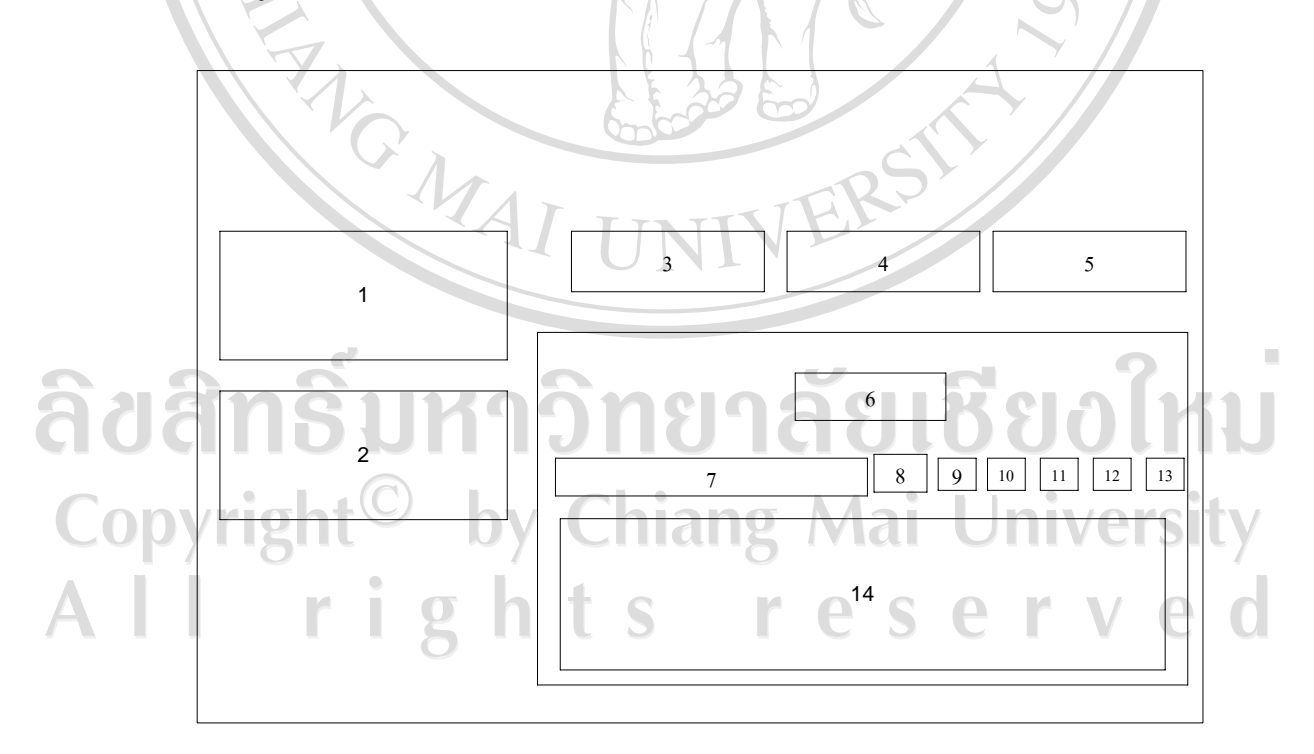

รูป 4.2 แสดงหน้าจอหลักก่อนเข้าสู่ระบบ

(1) หมายถึง เมนูเขาสูระบบ

(2) หมายถึง เมนูการคนหาตางๆ

(3) หมายถึง ปุ่มเลือกค้นหาหนังสือ

(4) หมายถึง ปุมเลือกคนหามัลติมีเดีย

(5) หมายถึง ปุมเลือกคนหาครุภัณฑ

(6) หมายถึงแสดงชนิดการคน

(7) หมายถึง ช่องใส่คำค้น

(8) หมายถึง ปุ่มกดค้นหา

(9) หมายถึง ปุ่มเลือกชนิดโดยคำค้น

(10) หมายถึง ปุ่มเลือกค้น โดยหมายเลข ISBN ของหนังสือ หมายเลขมัลติมีเดีย และ หมายเลขครุภณฑั

**LIBRARY** 

(11) หมายถึง ปุมเลือกคนหาโดยชื่อหนังสอื ชื่อมัลติมีเดียและชื่อครุภณฑั

(12) หมายถึง ปุมเลือกคนหาดวยชื่อผแตู งหนังสือ

(13) หมายถึง ปุ่มเลือกค้นหาด้วยหัวเรื่องหนังสือ

(14) หมายถึง สวนแสดงผลการคนหา

่ 2) การออกแบบหน้าจอหลักของผู้ใช้ทุกระดับหลังจากที่ทำการล็อคอินเข้าสู่ระบบ โดย จะสามารถมองเห็นสวนตางๆ ไดตามสิทธิของผูใชแตละระดับซึ่งแตกตางกันไป

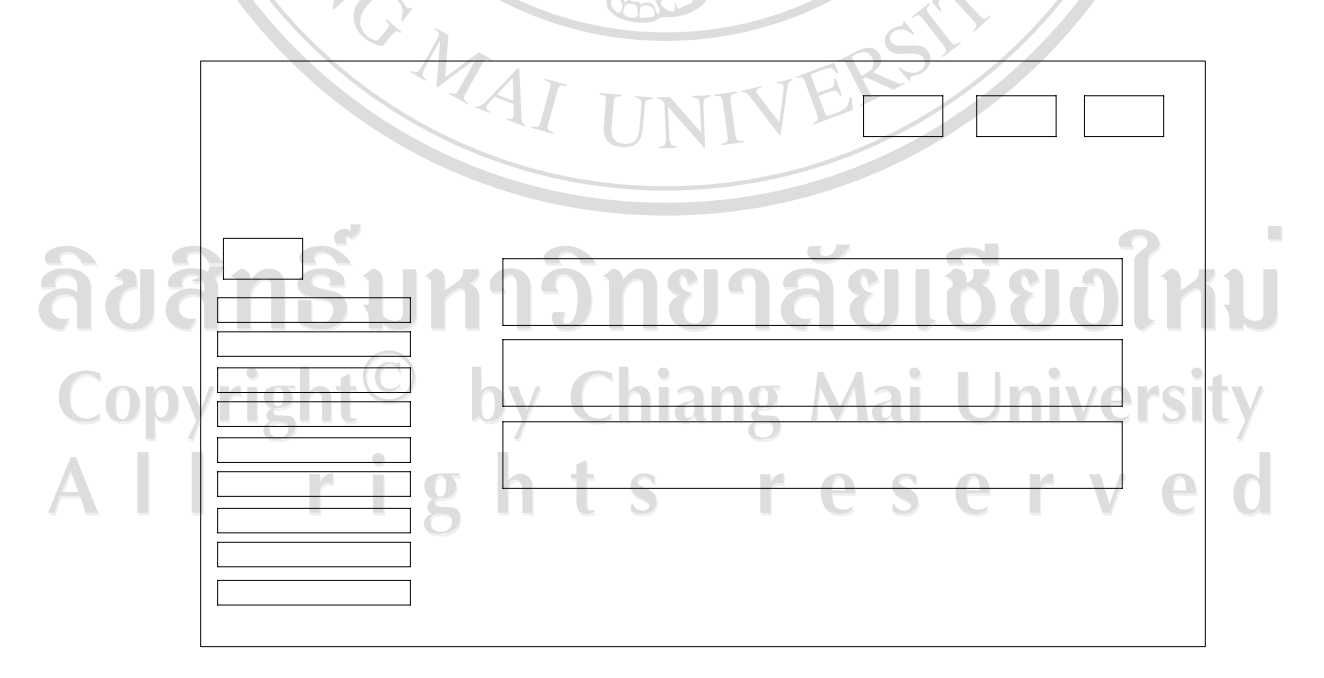

รูป 4.3 แสดงหน้าจอหลักหลังจากเข้าสู่ระบบ

(1) หมายถึง สวนแสดงชื่อผูที่ล็อคอิน

(2) หมายถึงแกไขขอมูลสวนตัว

(3) หมายถึงออกจากระบบ

(4) หมายถึง ปุ่มกลับไปหน้าแรก

(5) หมายถึง เมนูข้อมูลหนังสือ เมนูข้อมูลหนังสือจะแสดงเฉพาะผู้เข้าใช้ระบบที่เป็น ้เจ้าหน้าที่ห้องสมุดเท่านั้น จึงจะสามารถเข้ามาใช้งานในเมนูนี้ได้

(6) หมายถึง เมนูข้อมูลมัลติมีเดีย เมนูข้อมูลมัลติมีเดียจะแสดงเฉพาะผู้เข้าใช้ระบบที่ ้เป็นเจ้าหน้าที่ห้องสมุดเท่านั้น จึงจะสามารถเข้ามาใช้งานในเมนูนี้ได้

(7) หมายถึง เมนูข้อมูลครุภัณฑ์ เมนูข้อมูลครุภัณฑ์จะแสดงเฉพาะผู้เข้าใช้ระบบที่เป็น ้เจ้าหน้าที่ครุภัณฑ์เท่านั้น จึงจะสามารถเข้ามาใช้งานในเมนูนี้ได้

(8) หมายถึง เมนูข้อมูลนักศึกษา เมนูข้อมูลนักศึกษาจะแสดงเฉพาะผู้เข้าใช้ระบบที่เป็น ้เจ้าหน้าที่บริหารงานทั่วไปเท่านั้น จึงจะสามารถเข้ามาใช้งานในเมนูนี้ได้

(9) หมายถึง เมนูข้อมูลสมาชิก เมนูข้อมูลสมาชิกจะแสดงเฉพาะผู้เข้าใช้ระบบที่เป็น ้เจ้าหน้าที่ห้องสมุดเท่านั้น จึงจะสามารถเข้ามาใช้งานในเมนนี้ได้

 (10) หมายถึง เมนูการตั้งคา เมนูการตั้งคาจะแสดงเฉพาะผูเขาใชระบบที่เปนเจาหนาที่ ห้องสมุด และเจ้าหน้าที่ครภัณฑ์เท่านั้น จึงจะสามารถเข้ามาใช้งานในเมนนี้ได้

้ (11) หมายถึง เมนูการจอง เมนูการจองจะแสดงเฉพาะผู้เข้าใช้ระบบที่เป็นเจ้าหน้าที่ ห้องสมุด และเจ้าหน้าที่ครุภัณฑ์เท่านั้น จึงจะสามารถเข้ามาใช้งานในเมนูนี้ได้

 (12) หมายถึง เมนูผูใชระบบ เมนูผูใชระบบจะแสดงเฉพาะผูเขาใชระบบที่เปนผูดูแล ระบบเท่านั้น จึงจะสามารถเข้ามาใช้งานในเมนูนี้ได้

(13) หมายถึง เมนูรายงาน เมนูรายงานจะแสดงเฉพาะผู้เข้าใช้ระบบที่เป็นผู้บริหาร เทาน้นั จึงจะสามารถเขามาใชงานในเมนูนไดี้

 (14) หมายถึงแสดงขอมูลการจองหนังสือขอมูลการจองหนังสือจะแสดงเฉพาะผูเขา ใช้ระบบที่เป็นเจาหน้าที่ห้องสมุดเท่านั้น

 (15) หมายถึงแสดงขอมูลการจองมัลติมีเดียขอมูลการจองมัลติมีเดียจะแสดงเฉพาะผู <sub>่</sub> เข้าใช้ระบบที่เป็นเจ้าหน้าที่ห้องสมุดเท่านั้น  $\Box$ 

(16) หมายถึง แสดงข้อมูลการจองครุภัณฑ์ ข้อมูลการจองครุภัณฑ์จะแสดงเฉพาะ ผู้เข้า ใช้ระบบที่เป็นเจาหน้าที่ห้องสมุดเท่านั้น

# 3) การออกแบบหน้าจอเพิ่มผู้ใช้งาน

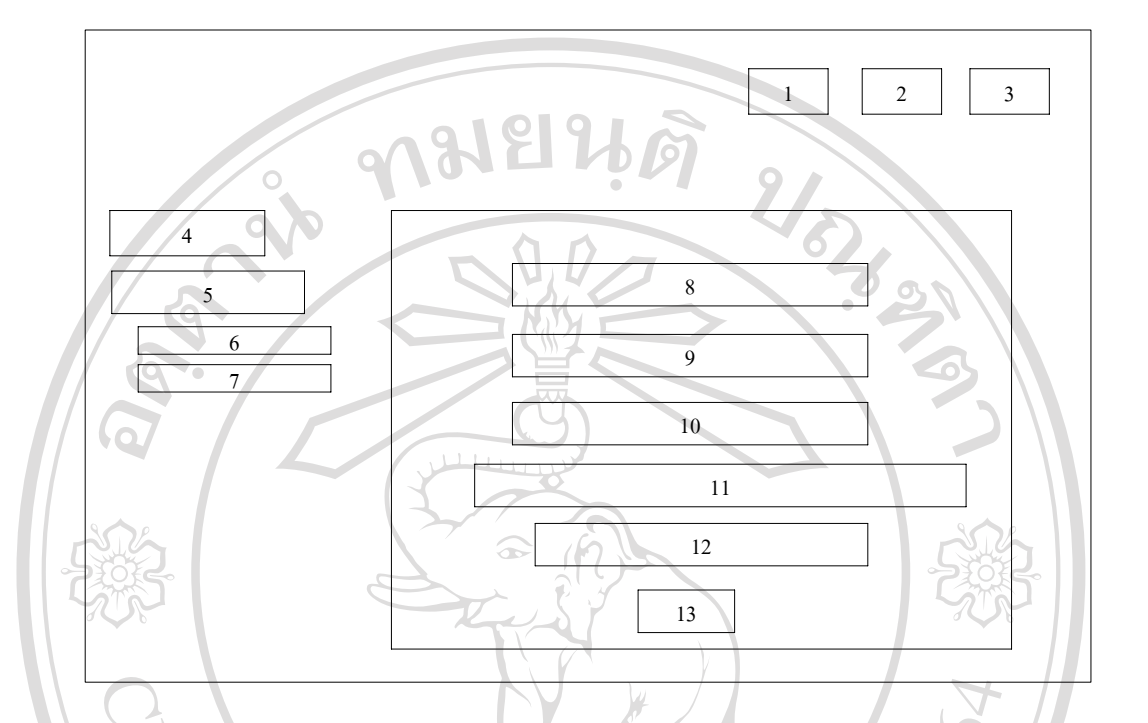

รูป 4.4 แสดงหนาจอเพิ่มผูใชงาน

 (1) หมายถึง สวนแสดงชื่อผูที่ล็อคอิน (2) หมายถึงแกไขขอมูลสวนตัว (3) หมายถึงออกจากระบบ (4) หมายถึง ปุ่มกลับไปหน้าแรก (5) หมายถึง เมนูผูใชระบบ ลัยเชียงใหม่  $\begin{bmatrix} 1 & 1 \end{bmatrix}$  (6) หมายถึง เมนูเพิ่มผู้ใช้ระบบ (7) หมายถึง เมนูแก้ไข/ลบผู้ใช้ระบบ  $\boldsymbol{\mathsf{y}}$ ri $\mathbf{g}$ (8) หมายถึง ช่องกรอกชื่อผู้ใช้ Username  $\boldsymbol{\mathsf{g}}$  Mai University (9) หมายถึง ช่องกรอกรหัสผู้ใช้ Password S  $(10)$  หมายถึง ช่องกรอกรหัสผู้ใช้ Password อีกครั้ง (11) หมายถึง ชองกรอกชื่อและนามสกุลผูใช (12) หมายถึง ชองกําหนดสิทธิ์ผูใช (13) หมายถึง ปุมเพิ่มผูใช

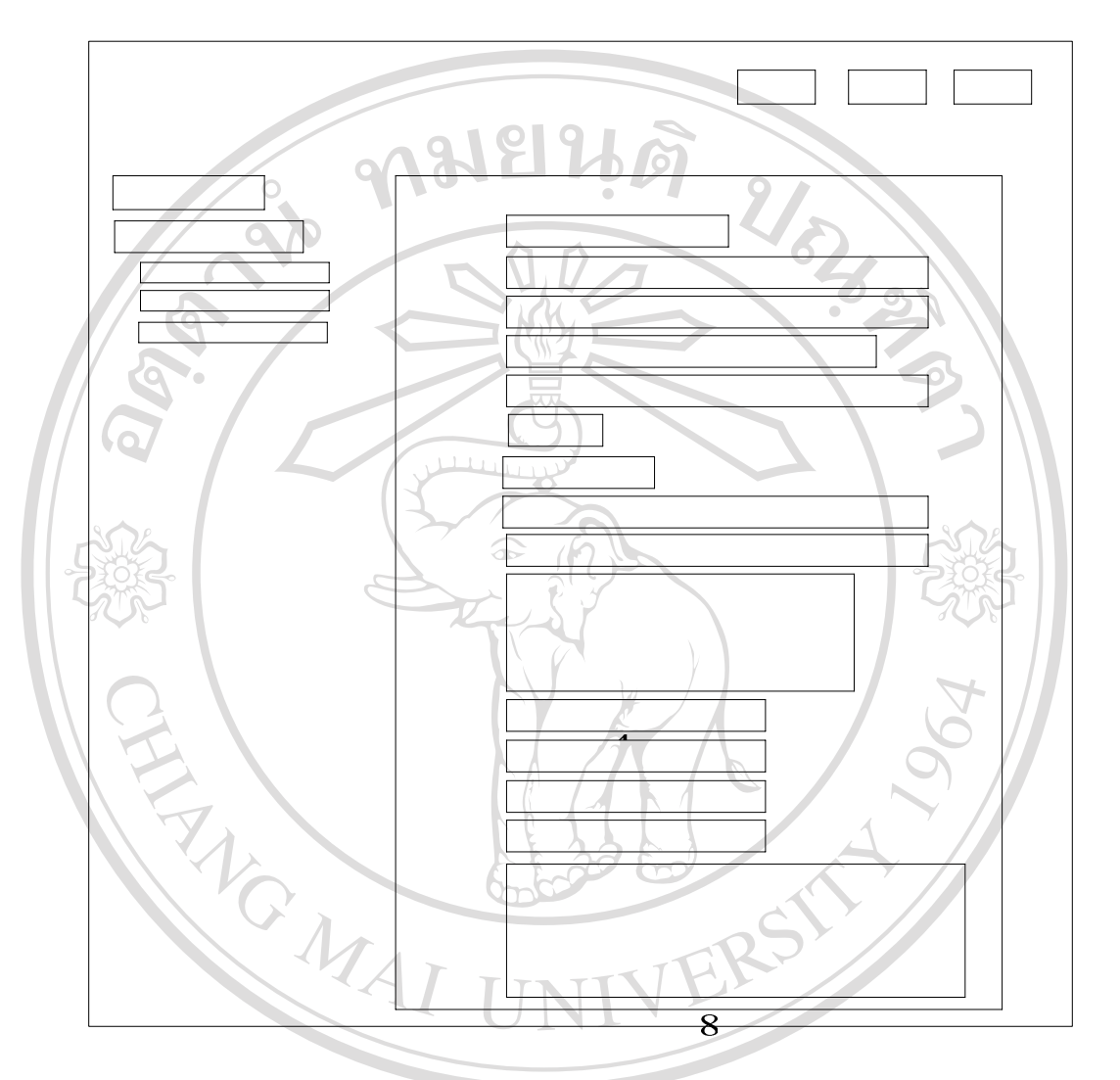

# 4) การออกแบบหน้าจอเพิ่มนักศึกษา

รูป 4.5 แสดงหน้าจอเพิ่มนักศึกษา<br>พ.ศ. 2010 - มีนาคม พ.ศ. 2010 - มีนาคม พ.ศ. 2010 - มีนาคม พ.ศ. 2010 - มีนาคม พ.ศ. 2010 - มีนาคม พ.ศ. 2010 - มีน (1) หมายถึง สวนแสดงชื่อผูที่ล็อคอิน Copyrig@ หมายถึงแก้ไขข้อมูลส่วนตัวโang Mai University (3) หมายถึงออกจากระบบ served e (4) หมายถึง ปุ่มกลับไปหน้าแรก (5) หมายถึง เมนูนักศึกษา (6) หมายถึง เมนูค้นหาข้อมูลนักศึกษา (7) หมายถึง เมนูบันทึกขอมูลนักศึกษา

(8) หมายถึง เมนูแก้ไข/ลบนักศึกษา

(9) หมายถึง ช่องกรอกรหัสบักศึกษา

(10) หมายถึง ชองกรอกชองกรอกชื่อ-นามสกุลภาษาอังกฤษ

(11) หมายถึง ชองกรอกชองกรอกชื่อ-นามสกุลภาษาไทย

(12) หมายถึง ชองกรอกเลขบัตรประชาชน

(13) หมายถึง ชองกรอกวัน เดือน ปเกดิ

(14) หมายถึง ชองกรอกเพศ

(15) หมายถึง ชองกรอกเกรดเฉลี่ย

(16) หมายถึง ช่องกรอกวุฒิการศึกษาเดิม

(17) หมายถึง ชองกรอกอีเมลล

(18) หมายถึง ชองกรอกที่อยู

(19) หมายถึง ชองกรอกจังหวัด

(20) หมายถึง ช่องกรอกรหัสไปรษณีย์

(21) หมายถึง ชองกรอกเบอรโทรศัพท

(22) หมายถึง ชองกรอกชองเบอรโทรสาร

(23) หมายถึง ชองกรอกสถานะปจจุบันของนักศึกษา

5) การออกแบบหนาจอบันทกขึ อมูลหนังสือ

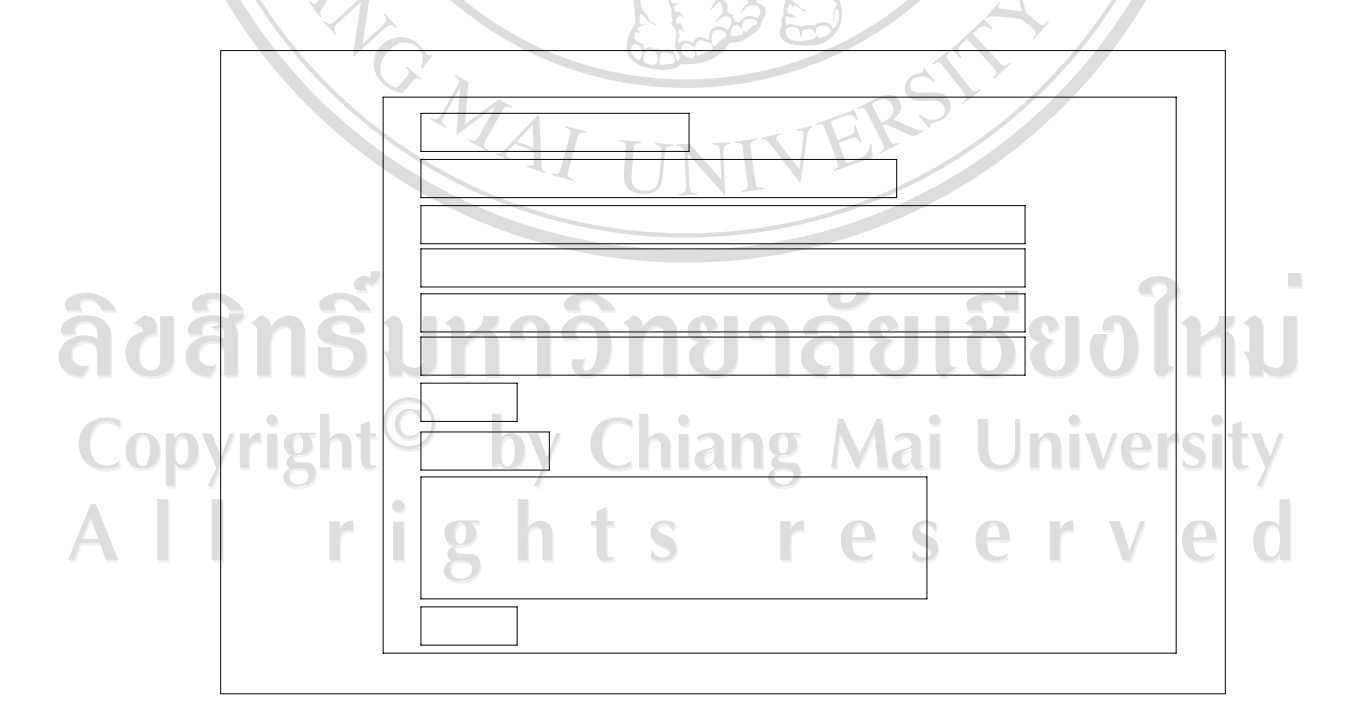

รูป 4.6 แสดงหน้าจอบันทึกข้อมูลหนังสือ

**RICHARGE** 

(1) หมายถึง ช่องกรอกหมายเลข ISBN ของหนังสือ

(2) หมายถึง ช่องกรอกประเภทหนังสือ

(3) หมายถึง ช่องกรอกชื่อหนังสือ

(4) หมายถึง ชองกรอกชื่อผูแตง

(5) หมายถึง ช่องกรอกหัวเรื่อง

(6) หมายถึง ช่องกรอกคำค้น

(7) หมายถึง ช่องกรอกจำนวน

(8) หมายถึง ช่องกรอกสถานที่จัดเก็บ

(9) หมายถึง ชองกรอกรายละเอียดหนังสอื

(10) หมายถึง ปุมบันทึกขอมลู

**หมายเหตุ** หนาจอการทํางานของระบบบันทึกขอมูลหนังสือ มัลติมีเดียและครุภัณฑจะมีลักษณะ ที่เหมือนกับ

ACTES !

6) การออกแบบหนาจอยืมหนงสั ือ

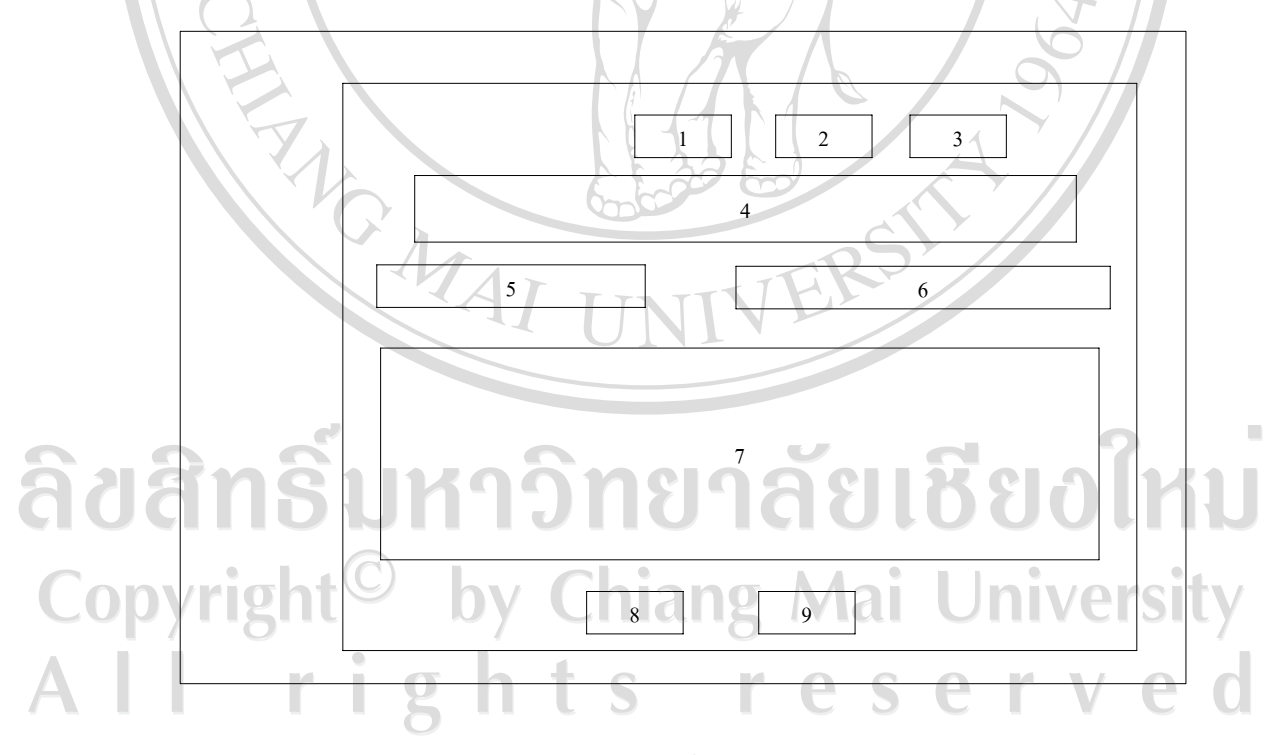

รูป 4.7 แสดงหน้าจอยืมหนังสือ

(1) หมายถึง ปุ่มเลือกประเภทผู้ยืมนักศึกษา (2) หมายถึง ปุ่มเลือกประเภทผู้ยืมอาจารย์

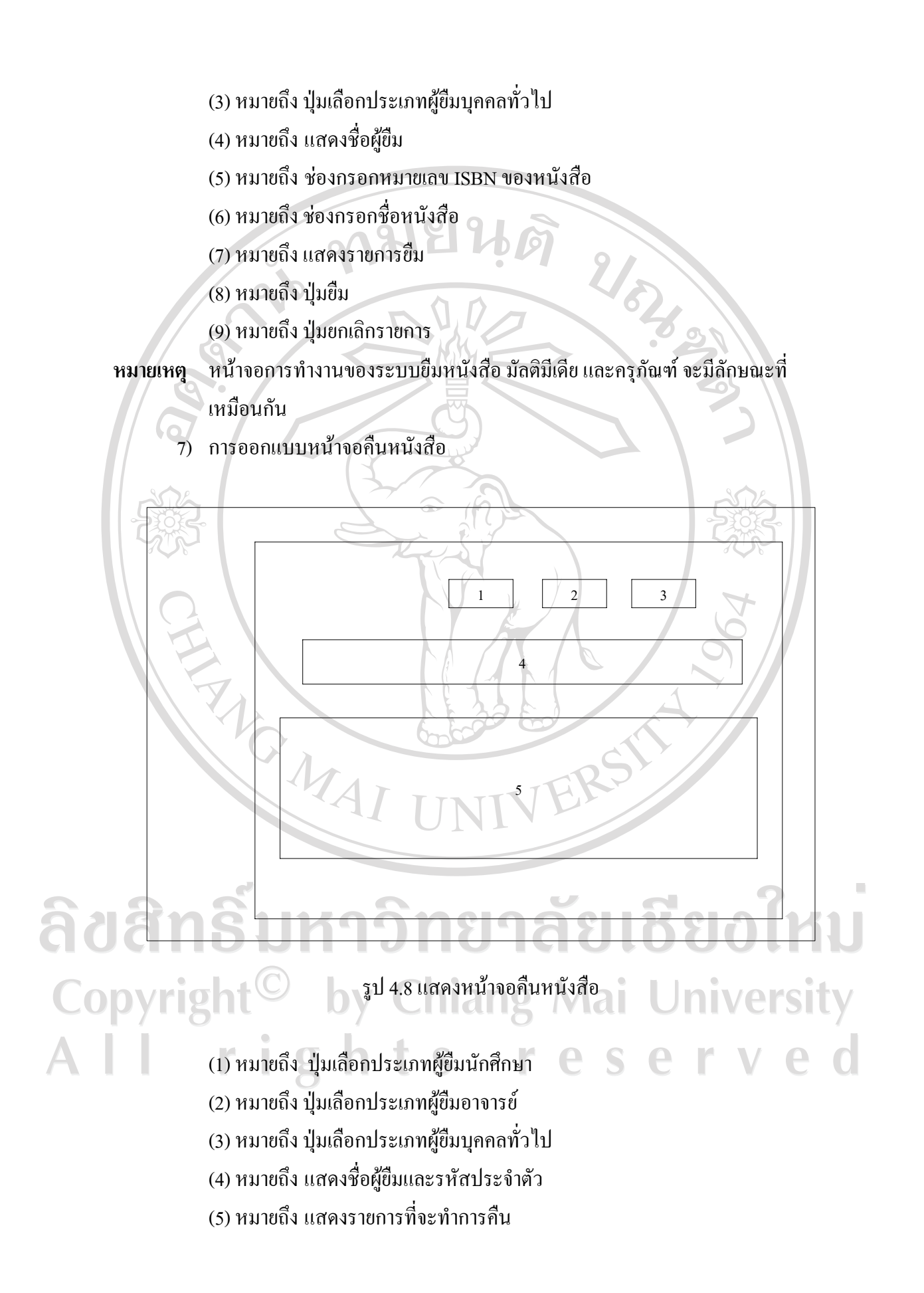

# **หมายเหตุ** หนาจอการทํางานของระบบคืนหนังสือ มลตั ิมีเดียและครุภัณฑจะมีลกษณะท ั ี่ เหมือนกนั

8) การออกแบบหน้าจอแสดงการออกรายงาน

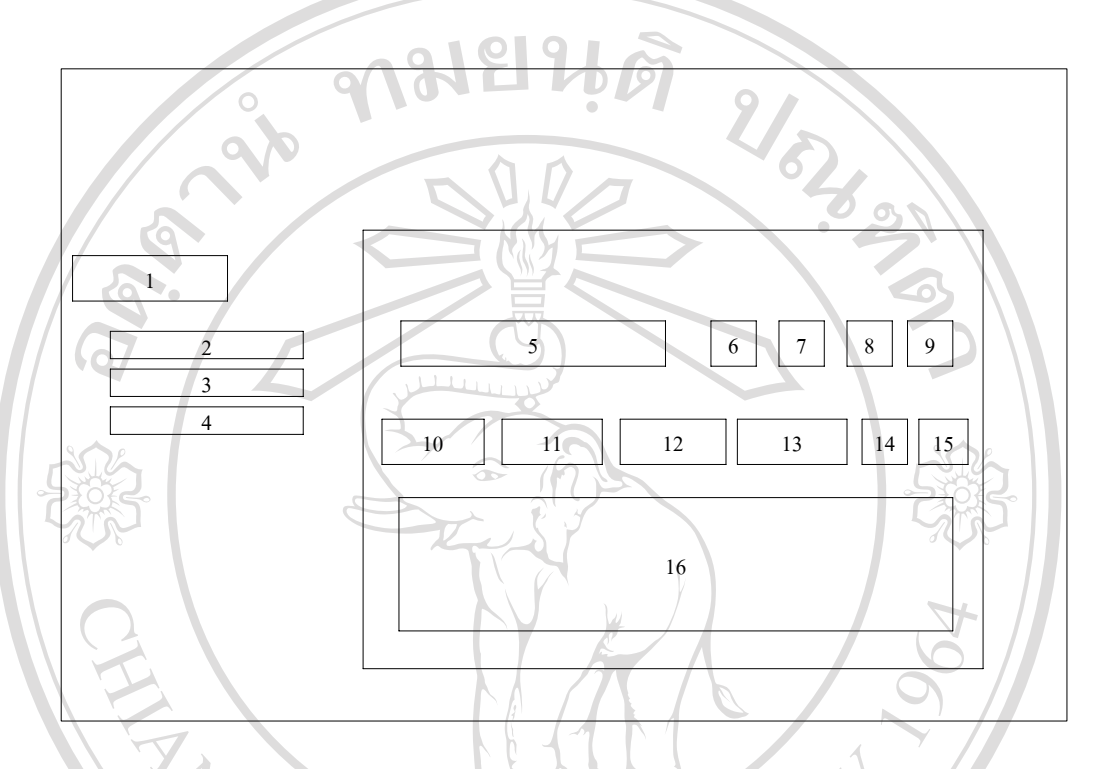

รูป 4.9แสดงหนาจอรายงาน

 (1) หมายถึง เมนูรายงาน (2) หมายถึง เมนูปริมาณการยืมหนังสือ (3) หมายถึง เมนูปริมาณการยืมมัลติมีเดีย (4) หมายถึง เมนูปริมาณการยืมครุภัณฑ (5) หมายถึง ชองใสคําคน  $\blacksquare(6)$  หมายถึง ปุ่มเลือกค้นหาด้วยคำค้น $\blacksquare$ (7) หมายถึง ปุ่มเลือกค้นหาด้วยเลข ISBN (8) หมายถึง ปุ่มเลือกค้นหาด้วยชื่อหนังสือ (9) หมายถึง ปุ่มเลือกค้นหาด้วยชื่อผู้แต่ง (10) หมายถึง เดือนที่เริ่มคนหารายงาน (11) หมายถึง ปที่เริ่มคนหารายงาน (12) หมายถึง เดือนสุดท้ายที่จะค้นหารายงาน

ลัยเชียงใหม **Mai University** erved  $S$ 

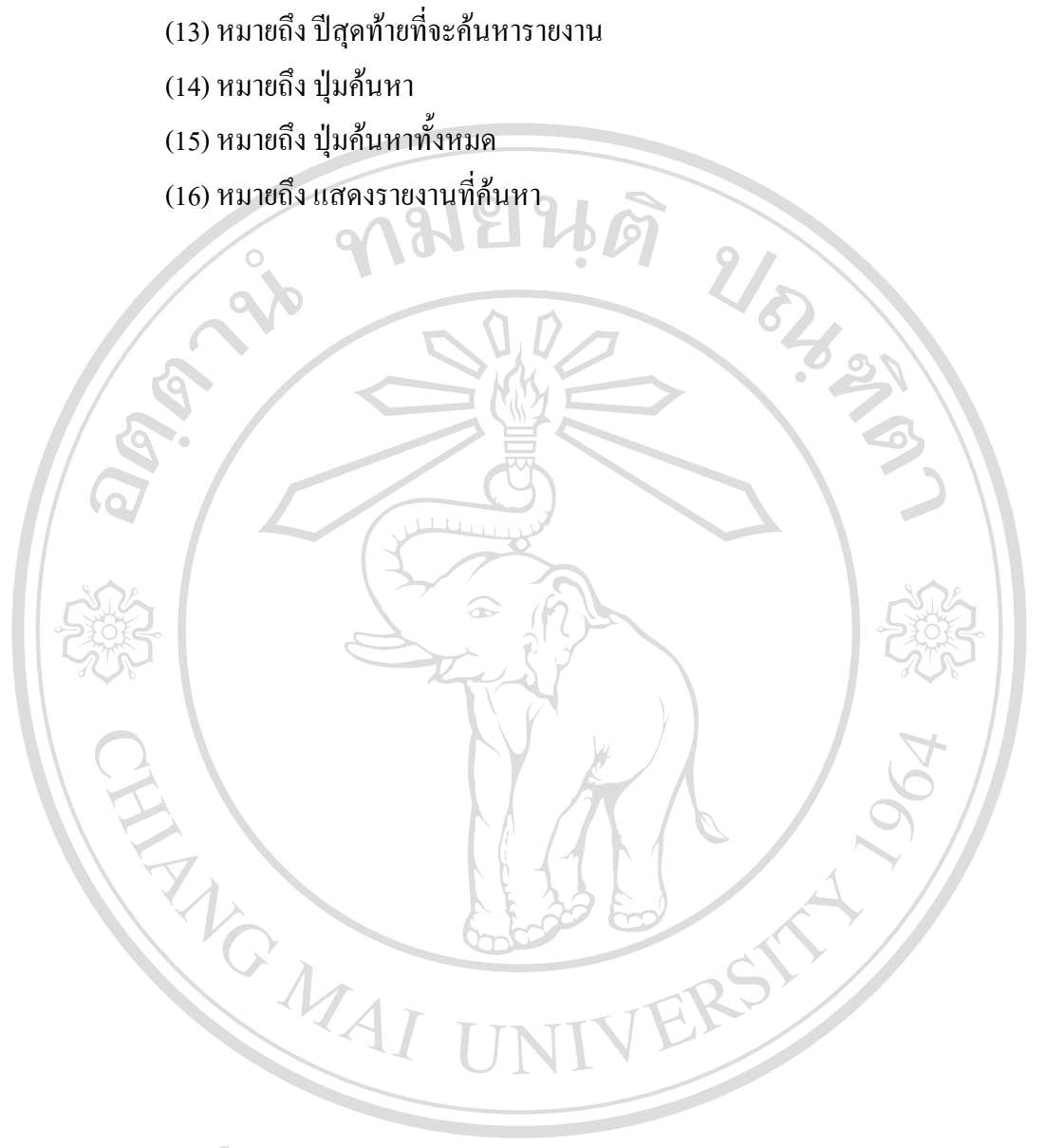

ลิขสิทธิ์มหาวิทยาลัยเชียงใหม Copyright<sup>©</sup> by Chiang Mai University All rights reserved